#### BAB II.

### SISTEM KERJA

#### 2.1 KONFIGURASI.

Untuk dapat menjalankan / mengoperasikan Diakom, kita harue menentukan tempat kerJa Diakom terlebih dahulu eebelum kita menjalankannya. Untuk dapat menjalankan / mengoperasikan Diakom<br>
kita harus menentukan tempat kerja Diakom terlebih dapulu<br>
sebelum kita menjalankannya.<br>
Adapun langkah - langkahnya sebagai berikut :<br>
2.1.1 Memilih Hardware.<br>
Diakom diram

Adapun langkah - langkahnya sebagai berikut .

2.1.1 Memilih Hardware.

Diakom dirancang untuk digunakan pada Komputer IBM PC atau kompatibelnya, jadi dapat digunakan juga pada Laptop, NoteBook.

Untuk mengoperasikan Diakom ini diperlukan perangkat keras (Hardware) yang terdiri atas

a. IBM PC, membutuhkan antara lain :

- 1. Satu unit Central Processing Unit ( CPU ).
- 2. Satu unit Monitor CGA / VGA.
- 3. Satu atau dua unit Disk drive / satu unit Harddisk.

4. Satu unit pencetak atau Printer.

b. Laptop / Note Book, membutuhkan antara lain :

Satu unit Laptop.

2. Satu unit Harddisk.

3. Satu unit Disk drive ukuran 3 1/4.

4- Satu unit printer

Perangkat keras seperti diatae tidak dapat berfungsi apaapa bila tidak dilengkapi dengan perangkat lunak ( software )yang berupa program komputer, adapun iei dari pada software itu hanya berisi perintah - perintah yang dapat dilaksanakan komputer.

Software Diakom ini dibuat dengan Operasi System PC-DO\$ atau HS-DOS Versi 5-O serta menggunakan bahaea pemogramam PASCAL (Turbo Pascal Versi 6.0). Untuk lebih jelasnya dapat dilihat pada Listing program dari Diakom yang terletak pada lampiran hal 43.

2.1.2 Bila Program diletakkan pada harddisk. a. Buatkan terlebih dahulu Directorinya

caranya :

Setelah kita menghidupkan komputer naka akan terlihat terlebih dahulu adalah pengisian tanggal dan jam apabila kita belum pernah mengesetnya sebelumnya, maka diharuskan menginputkan tanggal dan jam sesuai dengan keadaan waktu itu / waktu kita mengaktifkan komputer, dan setelah itu akan terlihat pada layar **C** pemogramam PASCAL (Turbo Pascal Versi 6.0).<br>
Untuk lebih jelasnya dapat dilihat pada Lieting program<br>
dari Diakom yang terletak pada lampiran hal 43.<br>
2.1.2 Bila Program diletakan pada harddisk.<br>
a. Buatkan terlebih dahulu

lalu ketikkan sebagai berikut :

1. C $>$ md diakom { enter }

2.  $C > cd$  diakom { enter }

b. Copykan Program Diakom ke Harddlsk dengan nana Diakom.

caranya : C>copy A:\*.\* { enter }

c. Setelah proses pengcopyan program diakom selesai maka ketikkan C>Diakom

Setelah Diakom kita ketikkkan pertama kali maka

Frogran Diakom eudah dapat dlgunakan eeeuai dengan faeilitag yang telah disediakan oLeh Diakom.

Karena didalam Diakom mempunyai program untuk menempatkan Diakom dalam Autoexec-bat, maka untuk selanjutnya Diakom akan aktif dengan sendirinya setelah kita letakkan autoexec.bat pada directory utama. Karena didalam Diakom mempunyai program untuk<br>
menempatkan Diakom dalam Autoexce.bat, maka untuk<br>
sebelah kita letakkan autoexce.bat pada directivus<br>
utama.<br>
Jadi tidak perlu lagi mengetikkan pada directivus<br>
lembali kecua

Jadi tidak perlu lagi mengetikkan Diakom kembali kecuali bila kita setelah membuka directori yang lainnya maka perlu mengetikkan Diakom tapi sebelumnya perlu masuk terlebih dahulu kedirectori diakom sebelum mengetikkan Diakom, caranya :

 $C > cd$  ... C>cd diakom C>Diakom

{ enter } { enter }

{ enter }

2.1.3 Bila program diletakkan pada Diskket.

Bila komputer yang kita miliki tidak mempunyai Hardisk maka Diakom kita letakkan pada disket.

Adapun cara sebagai berikut :

Sediakan Disket baru yang mempunyai kapasitas HD. Format disket baru dengan memakai sistem sekalian.

Letakkan disket Dos Versi 4.0 keatas pada Disk drive A, Sedangkan disket baru untuk Program Diakom letakkan pada diskdrave B. Ketikkan A>Format b:/s

b. Setelah selesai menformat disket ambil disket Dos yang berada pada Diskdrive A dan gantikan dengan disket yang berisi program Diakom lalu copykan ke disket yang baru kita format tadi yang berada pada diek drive B.

caranya ---> Ketikkan A>Copy \*.\* b:

- c. Untuk selanjutnya gunakan disket yang berisi program Diakom untuk mengaktifkan komputer bila kita menginginkan setiap mengaktifkan komputer yang muncul pertama Diakom sebelum yang lainnya-
- d. Bila tidak menginginkan Diakom yang muncul pertama setelah aktifnya komputer, maka untuk mengaktifkan diakom ketikkan saja  $A > D$ iakom  $\{$  enter  $\}$ . Setelah terlebih dahulu masukkan disket yang berisi program Diakom dalam disk drive A. disket yang berisi program Diakom lalu copykan ke<br>disket yang berukta format tadi yang berada pada<br>disket yang berukta format tadi yang berada pada<br>disket yang --> Retikkan A>Copy \*.\* b:<br>C. Untuk selanjutnya gunakan disket

# 2.2 SISTEM MENU & FASILITAS

2.2.1. Cara Pengoperasiannya.

Setelah kita menentukan dlmana program Diakom ditempatkan maka sekarang kita dapat menjalankannya, atau mengoperasikan Diakom.

Setelah komputer aktif dan kita menjalankan Diakom maka tampilan pertama yang akan muncul adalah pengigian Password, bila password yang diisikan benar maka langkah selanjutnya diakom menayakan apakah password yang ada sekarang akan diganti ? bila diganti isikan nama yang sama pada tempat yang telah disediakan.

Bila tidak ada penggantian password maka tekan Esc untuk melanjutkan.

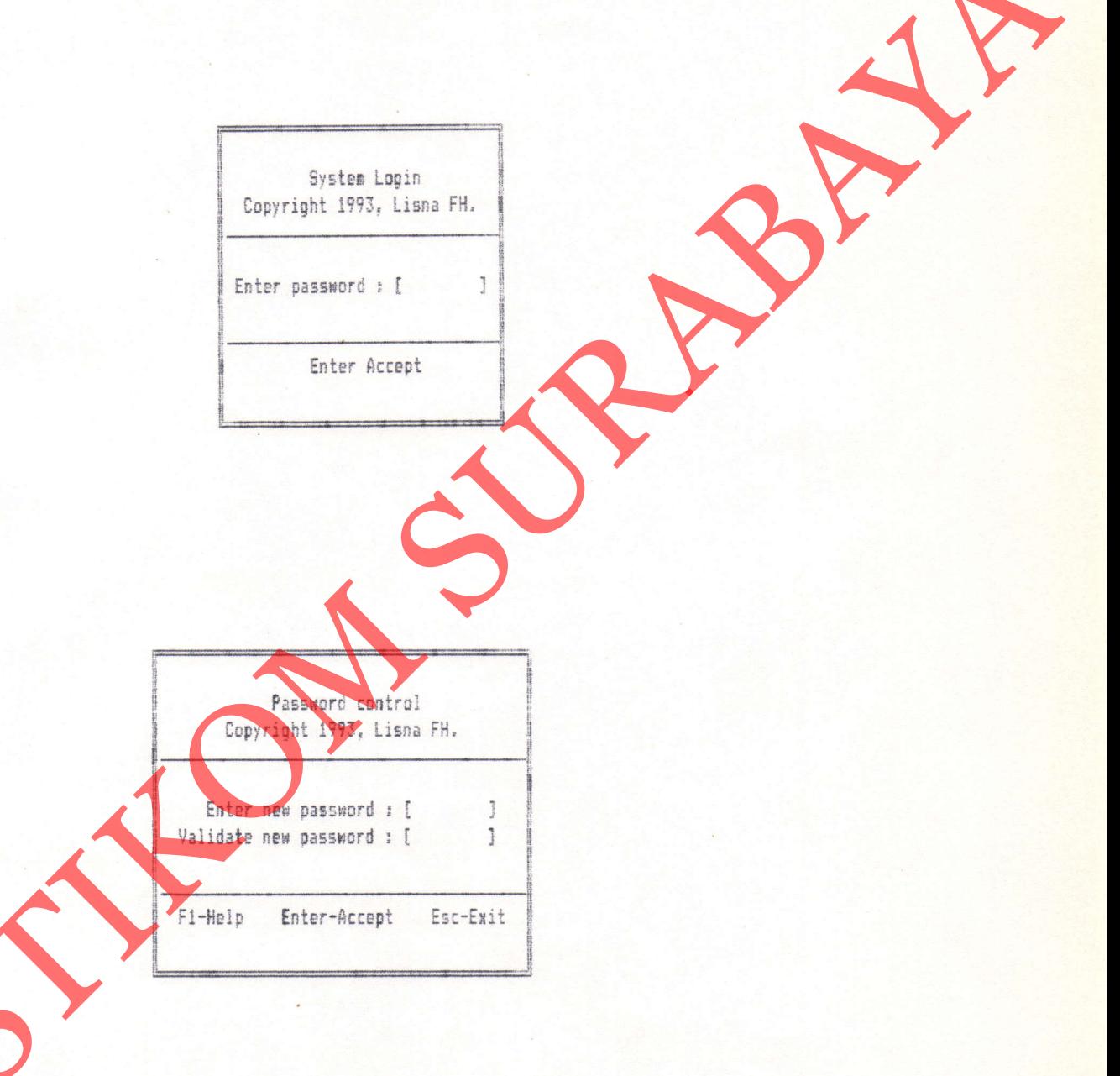

 $\overline{\mathbf{a}}$ 

Setelah penginputan password selesai maka tampilan berikutnya kalender.

#### Kalender / tanggalan

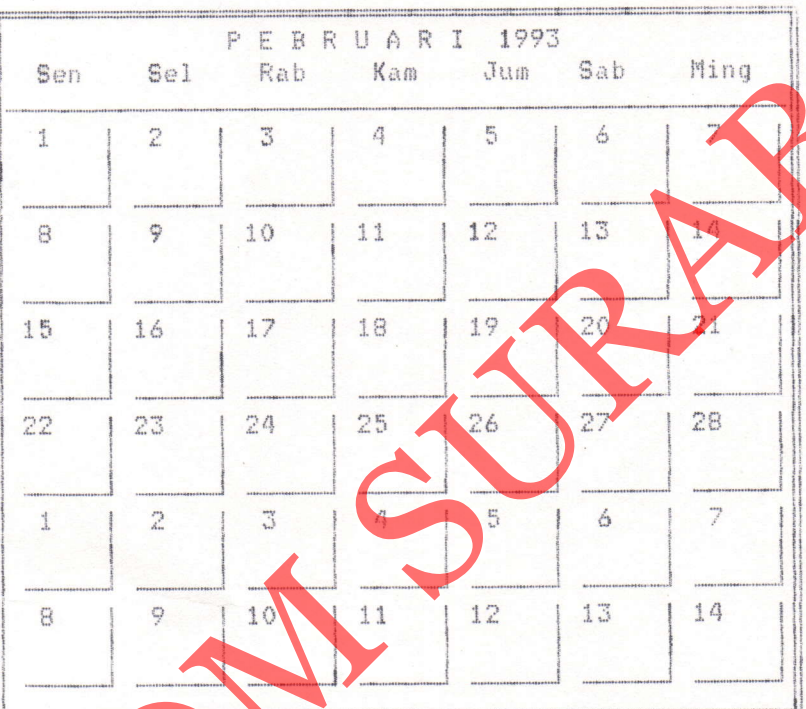

ESC-Mainmenu

Dimana kalender ini menunjukkan tanggal dan bulan yang sedang berlaku saat kita mengoperasikannya, agar tanggal, bulan, tahun tepat maka disaat komputer aktif dan belum memproses Diakom harap dicek atau diset terlebih dahulu. Listing program dapat dilihat pada lampiran 3 hal 51.

Disaat kalender menunjukkan tanggal yang sedang berlaku maka tanggal tersebut akan mempunyai warna dasar ( background ) lain / lebih menoniol dari warna tanggalan yang lainnya, dan bila ada hal - hal yang perlu dikerjakan terlebih dahulu maka kotak kalender tersebut akan berisi sebagai berikut :

la. Janji.

saat itu kita ada janji dengan orang lain maka tanggal tersebut akan memberitahukan kita dengan cara menampilkan huruf "J " didalam kotak tanggal tersebut yang letaknya dibawah noner tanggal.

# 1b. Ulang Tahun.

Begitu pula bila pada tanggal tersebut ada orang / rekan terdekat yang berulang tahun dan perlu rasanya kita memberi sesuatu kepada orang tersebut, maka pada kotak tanggal itu akan munculhuruf "U ". (beckground) lain / lebih menonjol dari warna tanggal<br>
yang lainnya, dan bila ada hal - hal yang perl<br>
dikerjakan terlebih dahulu maka kotak kalender terdaput<br>
skan berisi sebagai berikut :<br>
<br>
10 P<br>
12. Janji.<br>
saat itu ki

### 1c. Penting-

Penting disini dalam arti hal - hal yang perlu kita ingat dan jangan sampai terlupakan, seperti :

- -.Habienya masa kontrak rumah bila rumah masih kontrak.
- --Habisnya nasa berlakunya eurat kendaraan kita.
- -.Habisnya masa berlakunya KTP yang kita niliki -

dan untuk hal - hal penting itu akan muncul huruf " P ",dan untuk lebih baiknya naka tanggal jatuh temponya kita naJukan sekedar pereiapan biar ada waktu untuk menyiapkannya.

Untuk dapat berfungsinya hal tersebut diatas maka terleblh dahulu harug diinputkan datanya.

# 2.3. PILIH MAIN MENU.

 $2.3.1.a.$  Bila pada kalender ada huruf seperti : J, U, P Maka buka sub menu salah satu dari ketiganya / bergantian, sekedar untuk mengetahui saja dengan siapa kita mengadakan janji, siapa yang berulang tahun pada saat ini serta masalah penting apa yang harus kita ketahui lerlebih dahulu sebelum membuka yang lainnya. Fishianya masa berlakunya surat kuma surat kanadaran kita.<br>
-Habisonya masa berlakunya KTP yang kita miliki.<br>
dan untuk hal - hal penting itu akan muncup weuf<br>
"P", dan untuk lebih baiknya maka tangga Jauh weponya<br>
kita m

1.3.1.b. Bila pada kalender tidak terdapat huruf J,U,P Karena tidak adanya huruf J, U, P maka langsung saja membuka sub menu yang diinginkan.

..\

Didalam main menu program Diakom tersedia menu yang berlsi eebagal berikut :

1. Diary

Diary disini berfungsi sebagai tempat menulis kegiatan kita sehari hari baik berupa kegiatan kantor maupun kegiatan lainnya yang sekiranya perlu kita

tuliekan pada diary kita.

Adapun tampilannya eebagai berikut :

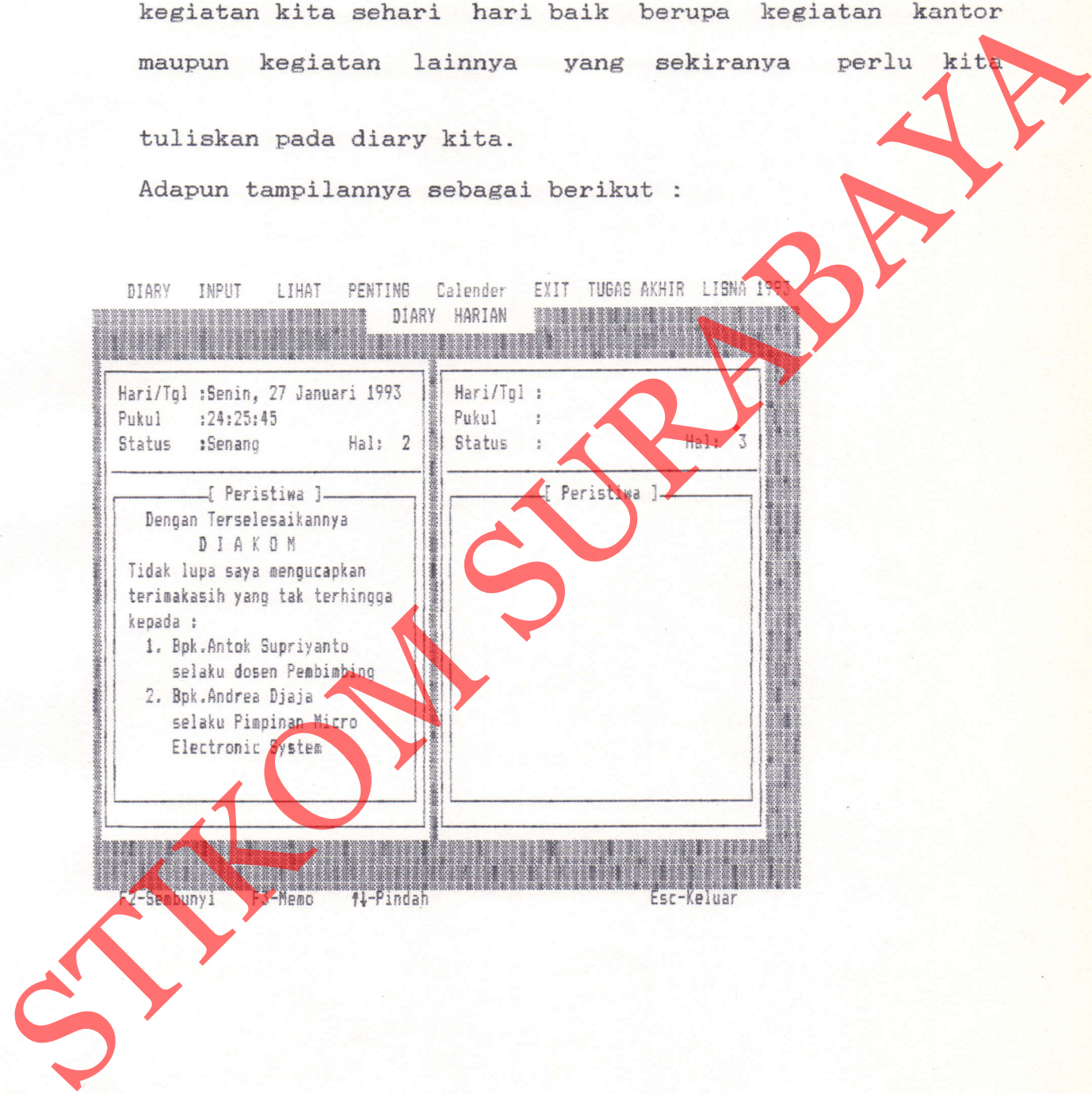

langkah langkah yang harus dikerjakan terlebih dahulu : 1. Tanggal

Isikan terlebih dahulu tanggal untuk pengisian

tanggal ini kita dapat melakukan dengan dua cara

- a. Dapat dilakukan dengan hanya melakukan menekan tombol Enter saja maka akan terisi hari, tanggal beserta bulan dan tahunnya secara otomatig. Data tanggal ini didapat dari proceg pengambllan dari sistemnya Komputer. Isikan terlebih dahulu tanggal untuk pengisian<br>
tanggal ini kita dapat melakukan dengan dua cara<br>
a. Dapat dilakukan dengan hanya melakukan menekan temah<br>
Inter saja maka akan terisi hari, tanggal besekukan dan tahunnya se
	- b. Atau dapat pula dilakukan dengan cara kita mengisikan / mengetikkan sendiri, baik itu hari, tanggal, bulan dan tahun.

#### 2.Jam / waktu

Isikan juga jam / waktunya disaat kita akan menulis diary, caranya ada dua langkah :

a.Jam / waktu di isikan dengan hanya menekan Enter saja saja, dan dengan demikian akan terisi dengan otomatis waktu tersebut, data tersebut diambil dari sistemnya komputer.

Jam / waktu dapat di isikan dengan kita melakukan pengetikan sendiri.

#### 3- Statue

Status dieini berfungei untuk mengetahui apakah peristiwa yang akan kita tuliskan merupakan suatu peristiwa senang, sedih, biasa dan lain sebagainya.

Dan untuk mengisikan keadaan etatue tersebut kita harue mengisinya sendiri dengan cara mengetikkannya, sedangkan kata yang diinputkan maximum sebesar 6 digit.

#### <sup>4</sup>- Perietiwa

Setelah kita mengerjakan langkah  $1, 2, 3$  mak selanjutnya kita mulai menulis peristiwa  $\bigwedge$  catatan harian, didalam menulis peristiwa disediakan 11 baris dalam satu halaman, bila peristiwa yang kita ketikkan lebih dari 11 baris maka akan pindah dengan eendirinya kehalaman berikutnya. kata yang diinputkan maximum sebesar 6 digit.<br>
4.Peristiwa<br>
Setelah kita mengerjakan langkah 1,2,3 mm<br>
selanjutnya kita mulai menulis peristiwa disejukan harian, didalam satu halaman, bila peristiwa yang ketikkan<br>
lebih da

### 5. Status Line

Status line disini berfungsi untuk memberikan Informasi yang berhubungan dengan Diary, yang letaknya berada dibawa kolom penulisan peristiwa. Didalam diary ini nempunyai beberapa status line antara lain :

a. F2\_Sembunyi

F2<u></u> Sembunyi ini berfungsi untuk menyembunyikan apa yang sedang ditanpilkan monitor,agar orang lain selain kita tidak mengetahui mungkin periatiwa yang kita inputkan atau kita ketlkkan merupakan auatu rahaeia pribadi.

Untuk memakainya cukup kita menekan toubol F2 eaja sedangkan untuk menampilkan kembali yang kita sembunyikan tadi kita tekan saja tombol Esc dengan demikian maka akan kembali ke keadaan semula sebelum kita menekan tombol F2.

#### b.F3 Demo

Bila kita ingin mengetahul apa eaia yang teriadi selana ini maka kita perlu menbuka halaman halaman eebelumnya

seperti kita membuka lembar demi lembar dari sebuah buku,untuk dapat melakukannya maka kita tekan tombol F3, tapi tombol F3 tidak dapat berfungsi apabila halaman yang kita miliki lebih kecil atau sama dengan 2(dua) halaman-Jadi FB akan berfungai apabila kita nemlliki lebih dari 2(dua) halaman.

c.Panah keatas, Panah bawah Bila dalam menginputkan peristiwa kita melakukan kesalahan pada baris sebelumnya maka kita dapat memperbaikinya dengan cara menggerakkan cursor. Untuk dapat menggerakkan cursor baik itu dari bawah keatas atau dari atas ke bawah , gunakan tombol panah keatag dan tombol panah kebawah. ini maka kita perlu membuka halaman halaman sebelumnya<br>
seperti kita membuka lembar deni lembar dari sebuah buku,untuk dapat melakukannya maka kita tekan koman<br>
FS.tapi tombol FS tidak dapat berfungsi apabila koman<br>
yang k

d. Esc\_exit

Bila kita sudah selesai menginputkan peristiwa dan kita ingin, keluar dari sub menu diary maka tekan tombol Esc,dengan demikian posisi layar akan kembali ke Mainmenu utana dari Diakom.

Listing program ini terdapat pada lampiran 4 hal 67.

### 2. Rekanan

2.1. Input Rekanan.

Input Rekanan ini berfungsi untuk mencatat / menulis data - data dari relasi / teman kita agar kita tidak lupa.

Penjelasan Program / listing program ini dapat dilihat pada lampiran 5 hal 77.

Dalam input rekanan ini terdiri atas beberapa inputan

DIARY INPUT LIHAT PENTING Calender EXIT TUGASANHIR LISH 1993 [ Input Rekanan ] NAMA : [  $\frac{1}{2}$ Tgl.Lahir : [  $]$  {DD/MM/YYYY}} Al. Rumah : [  $\overline{\phantom{a}}$ KOTA : [ Telpon : [ Al. Kantor : [ KOTA  $\mathbf{r}$ Telpon Hobby  $\overline{\phantom{a}}$ 1 datan  $\frac{1}{2}$ 

#### a. Nama.

Berisi nama dari relasi / teman kita , maximum nama yang diinputkan gebanyak 2O dieit.

b.Tel Lahir.

berisi tanggal lahir dari nama diatas, dan ini perlu diisikan gunanya untuk ditampilkan pada saa menampilkan kalender yaitu, sewaktu Diakom diaktifkan pertama kali adalah kalender beserta keterangan lainnya lainnya seperti " U,J,P ".Jadi untuk dapat menampilkan huruf "U", perlu mengisikan tanggal lahirnya. Adapun inputan tanggal lahir ini maximum sebesar 8 dieit. b. Tal Lahir.<br>
berisi tanggal lahir dari nama diatas, dan ini gredis<br>
disikan gunanya untuk ditampilkan pada<br>
menampilkan kalender yaitu, sewaktu Diakom diploman<br>
pertama kali dalah kalender beserta kerada yaitunya<br>
lainny

c -A1amat Rumah.

Berisikan alamat rumah dari nama diatas, maximum inputan alamat rumah sebesar 20 digit.

d- Kota.

Merupakan keterangan dari alamat rumah yang kita inputkan sebelumnya, maximum inputan dari kota in: sebesar 15 digit.

.Nomer Telpon Rumah.

Apabila alamat rumah diatas mempunyai telpon maka perlu diisikan, maximum inputan nomer telpon rumah adalah sebesar 12 digit.

f.Alamat Kantor.

Apabila Nama diatas / relasi kita sudah bekerja maka

kita perlu juga mengisikan alamat kantornya, maximum inputan alamat kantor gebesar 2O digit.

g. Kota.

Kota disini merupakan pelengkap keterangan dari peda alamat kantor, yang kita telah inputkan sebelumnya Maximum kata yang diinputkan 15 digit.

h.Nomer Telpon Kantor.

Apabila alamat kantor diatas mempunyai telpon maka perlu diisikan, maximum inputan nomer telpon kantor adalah sebesar 12 digit. R. Kota disini merupakan pelengkap keterangan dari pola alamat kantor, yang kita telah inputkan sebelum kan anak hari berama di sebelum kan perludisikan, maximum inputan nelati perludisikan, maximum inputan nelati berakan

i.Hobby.

Berisikan hobby dari nama diatas ini perlu diisikan, maximum inputan hobby adalah sebesar 20 digit.

J -Catatan.

Berisikan suatu catatan khusus dari pada nama diatas, maximum inputan catatan adalah sebesar 20 digit.

2-2. Edit Rekanan.

Edit rekanan inl berfungsi untuk nelihat data dari relaei,/teman yang eudah pernah diinputkan gebelunnya.

Dalam edit rekanan terdapat etatue line yang berfungai eebagai informasi, yaitu dalam edit rekanan dapat dilakukan proses sebagai berikut :

# a. Enter-Edit.

Bila kita mengadakan pengeditan / perubahan data . yang telah ada dengan data yang baru, tekan eaia enter maka akan keluar data komplet yang dimiliki lalu lakukan perbaikan, setelah selesai mengadakan perbaikan tekan enter terus sampai kembali pada posisi tampilan edit pertama.

### b. F<sub>2</sub>-Save.

Setelah kita selesai mengadakan proses pengeditan diatas maka lakukan penekanan F2 guna menyimpan' data yang telah diperbaiki tadi.

# c. F3-Hapue.

Bila kita merasa bahwa ada data rekanan yang tidak perlu lagi kita eimpan maka dapat dilakukan penghapusan, dengan cara letakkan posisi cursor pada data tersebut setelah itu tekan F3, maka data rekanan tersebut akan hilang dari layar. Setelah melakukan penekanan Fg harap melakukan penekanan FZ guna menyimpan data yang ada, setelah dilakukan proses penghapusan. telah ada dengan data yang baru, tekan saja enter maka<br>
akan keluar data komplet yang dimiliki lalu lakukan<br>
perbaikan, setelah selesai mengadakan perbaikan dengan<br>
enter terus sampai kembali pada posisi tampilan oda<br>
pert

# d. F5-P\_Data

Bila kita menglnginkan data rekanan yang ada dicetak aenua maka siapkan printer berikut kertasnya, setelah printer dan kertas sudah siap maka tekan F5 maka akan tercetak data rekanan yang ada.

e. F6-Amplop.

Bila kita ingin mencetak alamat ( khususnya alamat rumah ), letakkan posisi cursor pada data yang kita akan lakukan proses pencetakan Amplop. Terlebih dahulu masukkan amplop kedalam printer setelah siap tekan F6.

f. F10-Menu\_utama

Setelah tidak ada lagi yang akan dilakukan maka kita kembali ke menu Utama dari diakom.

3.Janji

3.1. Input janji.

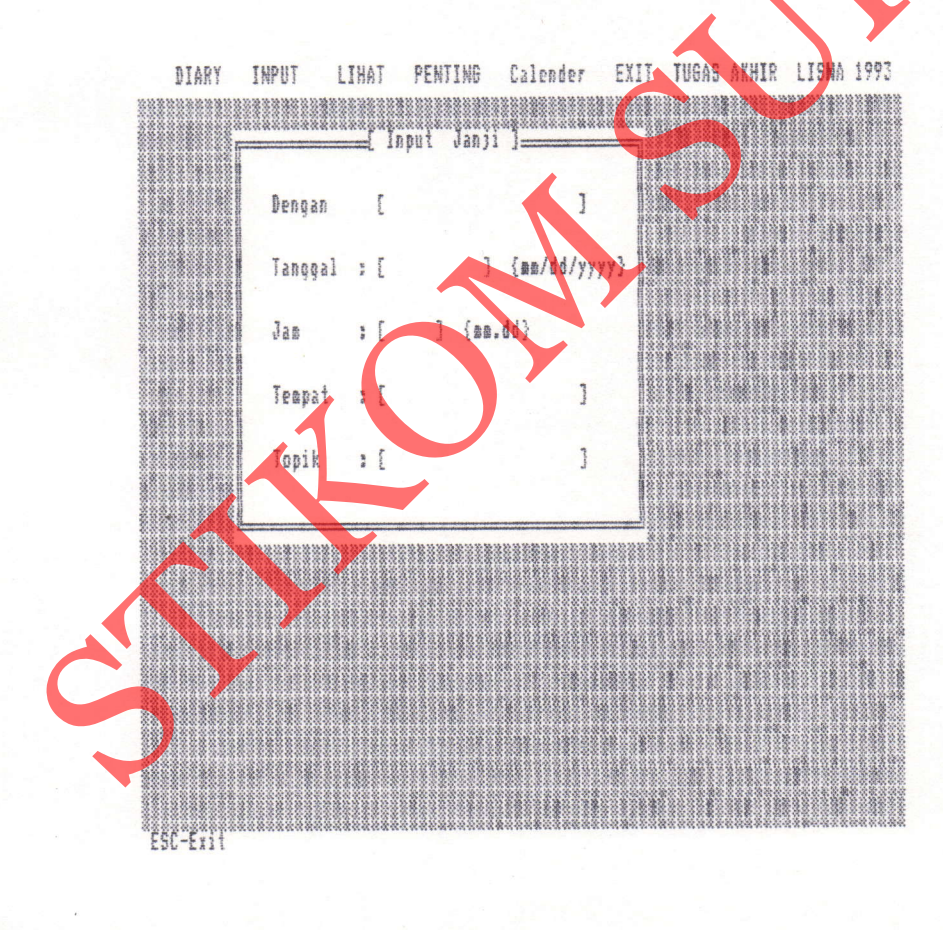

Penjelasan program / listingnya terdapat pada lampiran 6 hal 94.

Input janji inl berfungei untuk menginputkan Janji-JanJi kita terhadap relasi / teman, adapun isi dari pada input janji adalah eebagai berikut :

a-Dengan.

Dengan ini berfungsi sebagai nama dari pada teman yang mengadakan janji dengan kita maximum nama yang diinputkan sebesar 20 digit.

b.Tanggal.

Tanggal ini merupakan keterangan dari pada janji kita, kapan Janjt tersebut harug ditepatl. Dengan menginputkan tanggal janji ini maka disaat kita mengaktifkan diakom akan muncu] terlebih dahulu adalah kalender, karena kita sudah pernah menginputkan janji maka huruf "J" akan terlihat pada kalender tersebut. Input janji ini berfungsi untuk menginputkan janji-janji<br>kita terhadap relasi / teman, adapun isi dari pada input<br>janji dalah sebagai berikut :<br>a. Dengan ini berfungsi sebagai nama dari pada yang dinputkan sebesar 20 digit

c. Jam

Jam diaini merupakan keterangan dari Janii kita, tanggal berapa dan jam berapa kita harus menepatinya.

Tempat.

Berfungsi sebagai keterangan tempat dari pada janji telah kita sepakati bersama.

<sup>e</sup>. Topik.

Topik disini merupakan keterangan dari janji yang

telah kita sepakati bersama.

Agar kita siap dalam pertemuan tersebut maka kita perlu mengetahui terlebih dahulu topik pertemuannya dan menyiapkan ha1 hal yang berhubungan dengan topik tersebut, dengan begitu pada saat janji harus ditepati maka kita sudah siap semuanya.

3-2- Edlt Janji-

Edit janji ini sekedar untuk melihat kembali dengan siapa kita mengadakan janji beserta tanggal, jam, tempat dan topik.

Apabila kita membuka diakom pertama kali akan muncul kalender dan dalam kaLender tersebut terdapat huruf J, maka setelah kita mengetahui kalau didalam kalender / tanggal tersebut terdapat huruf J , langkah yang harus kita kerjakan terlebih dahulu adalah membuka / mengedit dari pada sub menu Janji. menyisyksn hal hal yang berhubungan dengan topik<br>tersebut, dengan begitu pada saat janji harus diterii<br>maka kita sudah siap semuanya.<br>S.2. Edit Janji ini sekedar untuk melihat semperah yang siapa kita mengadakan janji bese

4. Surat.

Dalam Diakom ini disediakan fasilitas untuk menulis surat atau memo, adapun cara menginputkannya biasa saja seperti kita mengetik pada WS.

Listing program ini terdapat pada lampiran 7 hal 106. Peraturan dalam menulis surat sudah ditentukan dalam Diakom yaitu sebagai berikut :

1. Tidak Memiliki epasi.

2. Lebar tiap baris adalah sebesar 60 kolom.

3. Dalam satu halaman terdiri atae ?O baris.

Karena sudah ditentukan oleh diakom maka dalam menulis surat kita tinggal mengetikkan saia dan Diakom yang akan mengaturnya.

### 5 - Penting -

5.a. Masalah Penting.

Masalah penting disini berfungei untuk menginputkan masalah yang tidak boleh dilupakan dan harus diin<mark>gat ol</mark>eh kita yaitu seperti :

a. Habisnya masa berlakunya KTP, SIM, STNK

b. Kapan kontrak rumah kita selesai kontrak

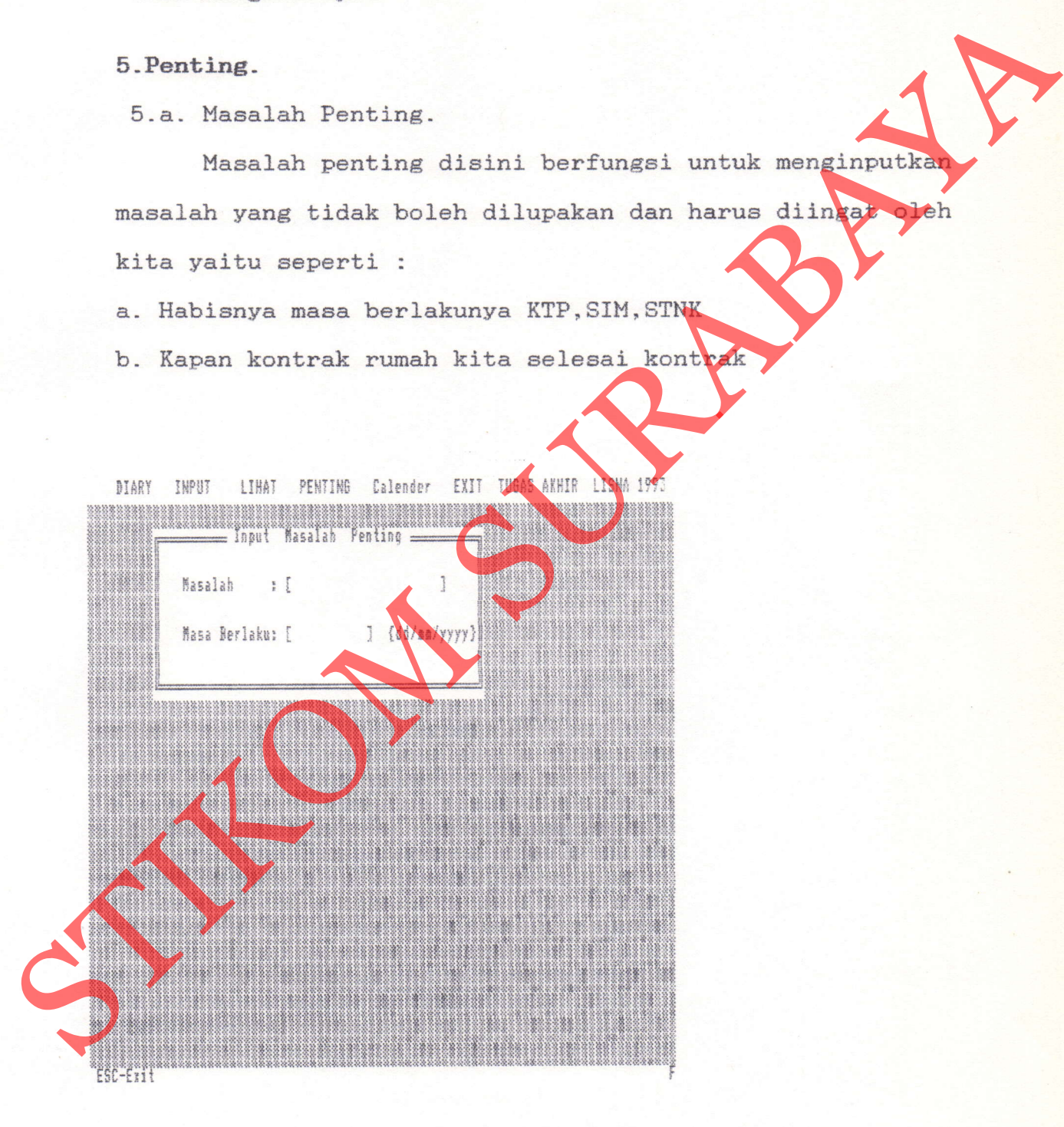

Edit Masalah penting

Edit disini berfungsi untuk melihat / memastikan masalah ' apa yang harus kita lihat, bila dalam kalender ditampilkan huruf " P ".

 $\mathcal{N}_1$  ,  $\mathcal{N}_2$ 

Listing Program ini terdapat pada lampiran 9 hal 12

5.a. Telpon Penting.

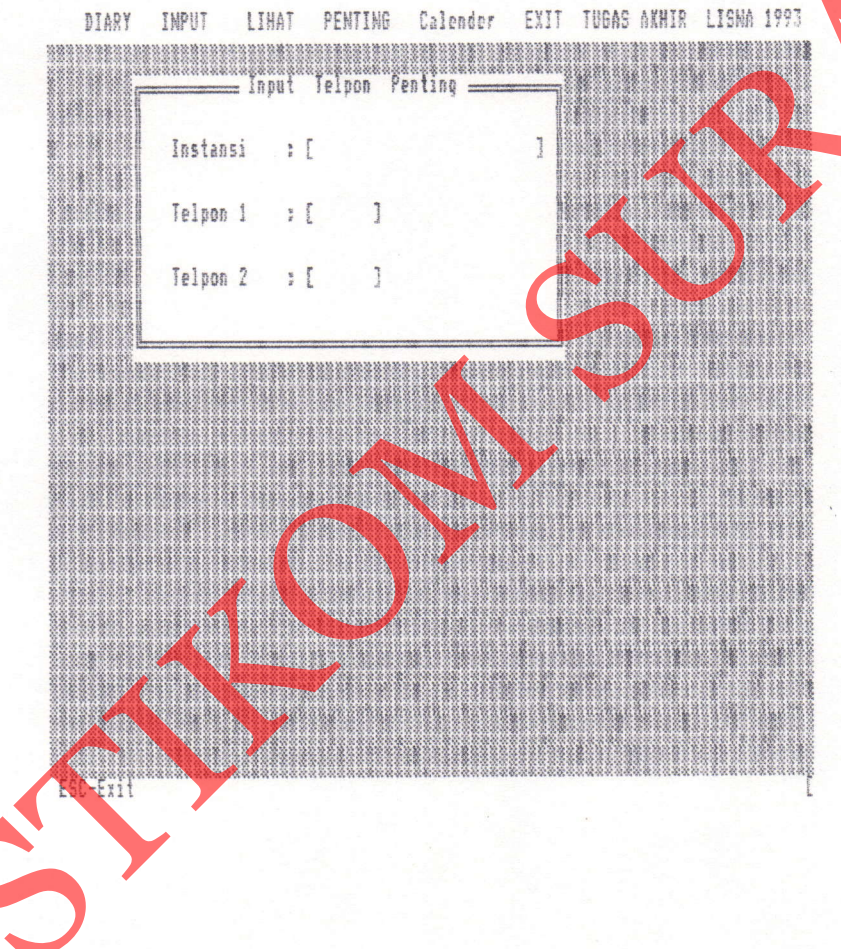

Telpon penting disini berfungei untuk menginputkan telpon - telpon penting yang bereangkutan dengan keselamatan jiwa kita seperti :

> l.Telpon Kepolieian 2.Telpon Rumah Sakit 3-Telpon Kebakaran 4.Telpon Gangguan PLN 5.Telpon Ganguan Telpon 6.Telpon Taksi

6. Keuangan.

Listing program ini terdapat pada lampiran 10 hal 140.

Edit Telpon Penting. Edit dieini berfungsi untuk melihat dari data yang telah diinputkan, bila kita membutuhkan telpon penting tersebut dapat kita lihat pada edit penting ini, dan untuk menialankannya keatag dan kebawah tekan saja tombol panah keatas dan panah kebawah. keselamatan jiwa kita seperti :<br>
1.Telpon Kepolisian<br>
2.Telpon Rumah Sakit<br>
S.Telpon Rumah Sakit<br>
S.Telpon Gangguan FLN<br>
5.Telpon Gangguan Felpon<br>
6.Telpon Gangguan Telpon<br>
6.Telpon Gangguan Telpon<br>
Edit Telpon Fenting<br>
Ed

Keuangan disini berfungsi sebagai catatan harian pengeluaran uang yang kita keluarkan selama satu bulan. Dengan mencatatan / menginputkan setiap pengeluaran maka kita akan tahu untuk apa saja uang yang kita keluarkan. Listing program ini terdapat pada lampiran 8 hal 117.

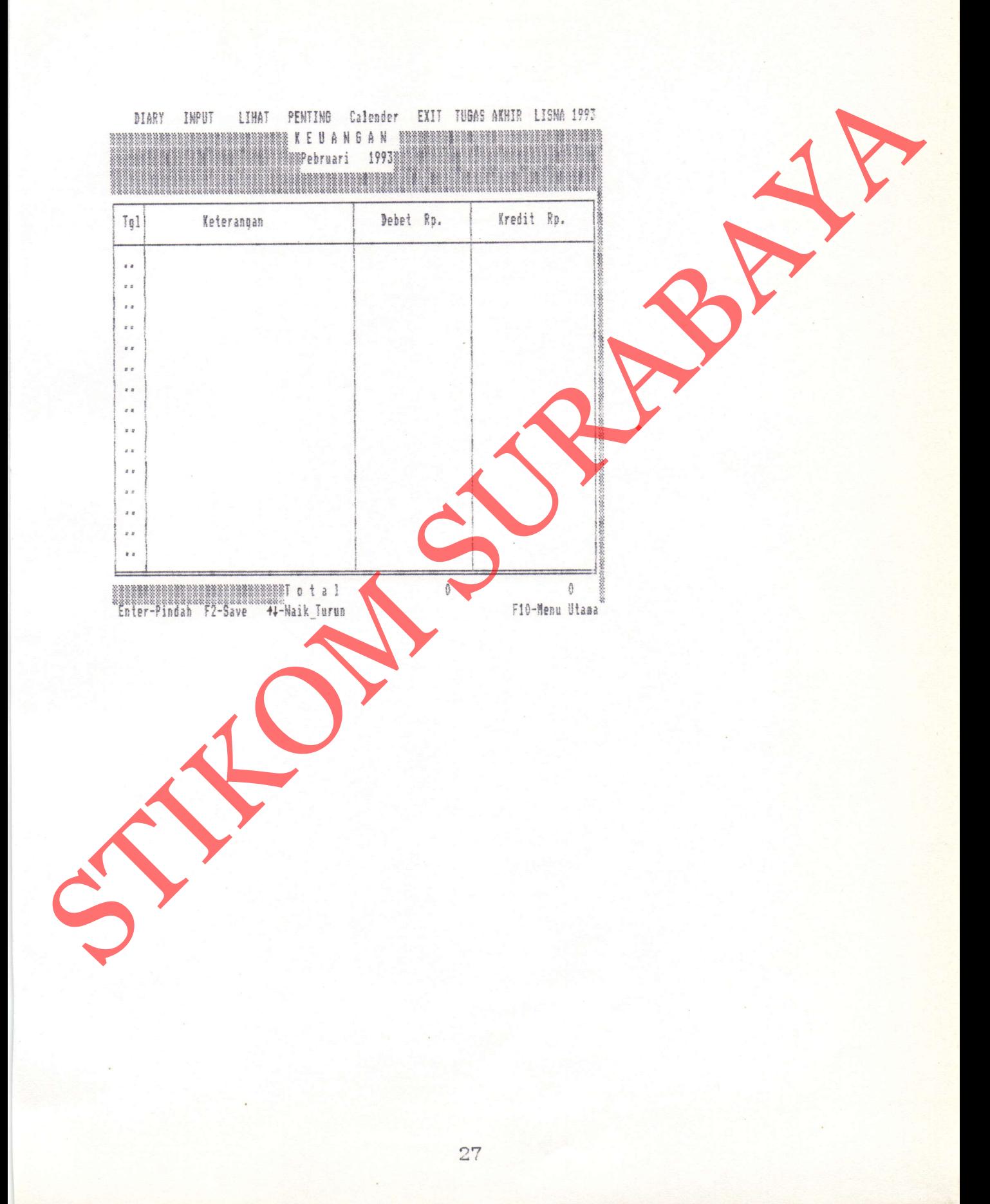